#### Modelação e Visualização Tridimensional em Arquitectura

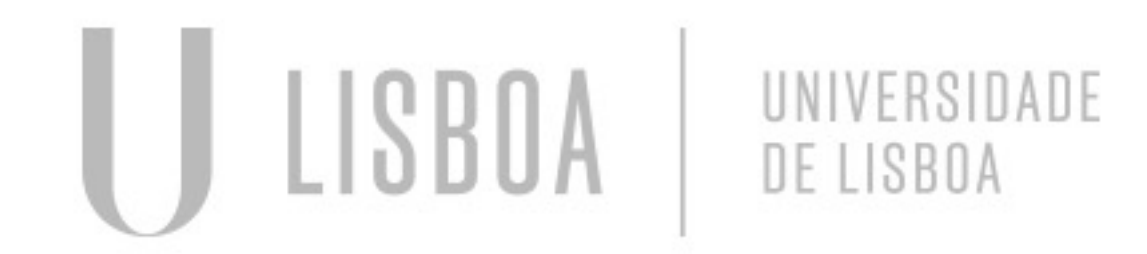

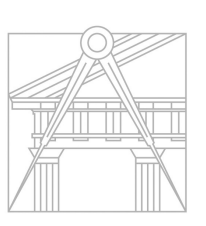

**FACULDADE DE ARQUITETURA** UNIVERSIDADE DE LISBOA

Mestrado Integrado em Arquitectura Ano Lectivo 2022-2023 2º Semestre Docente - Nuno Alão 3º Ano

#### MARGARIDA ALMAS

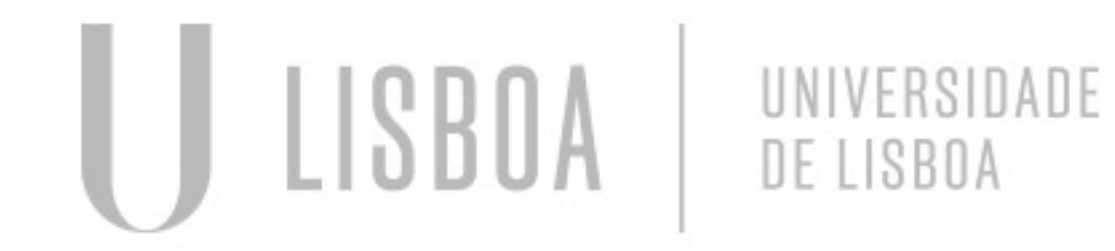

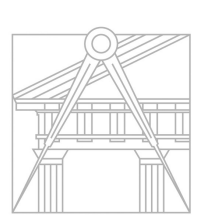

**FACULDADE DE ARQUITETURA** UNIVERSIDADE DE LISBOA

Mestrado Integrado em Arquitectura Ano Lectivo 2022-2023 2º Semestre Docente - Nuno Alão  $3^\circ$  Ano

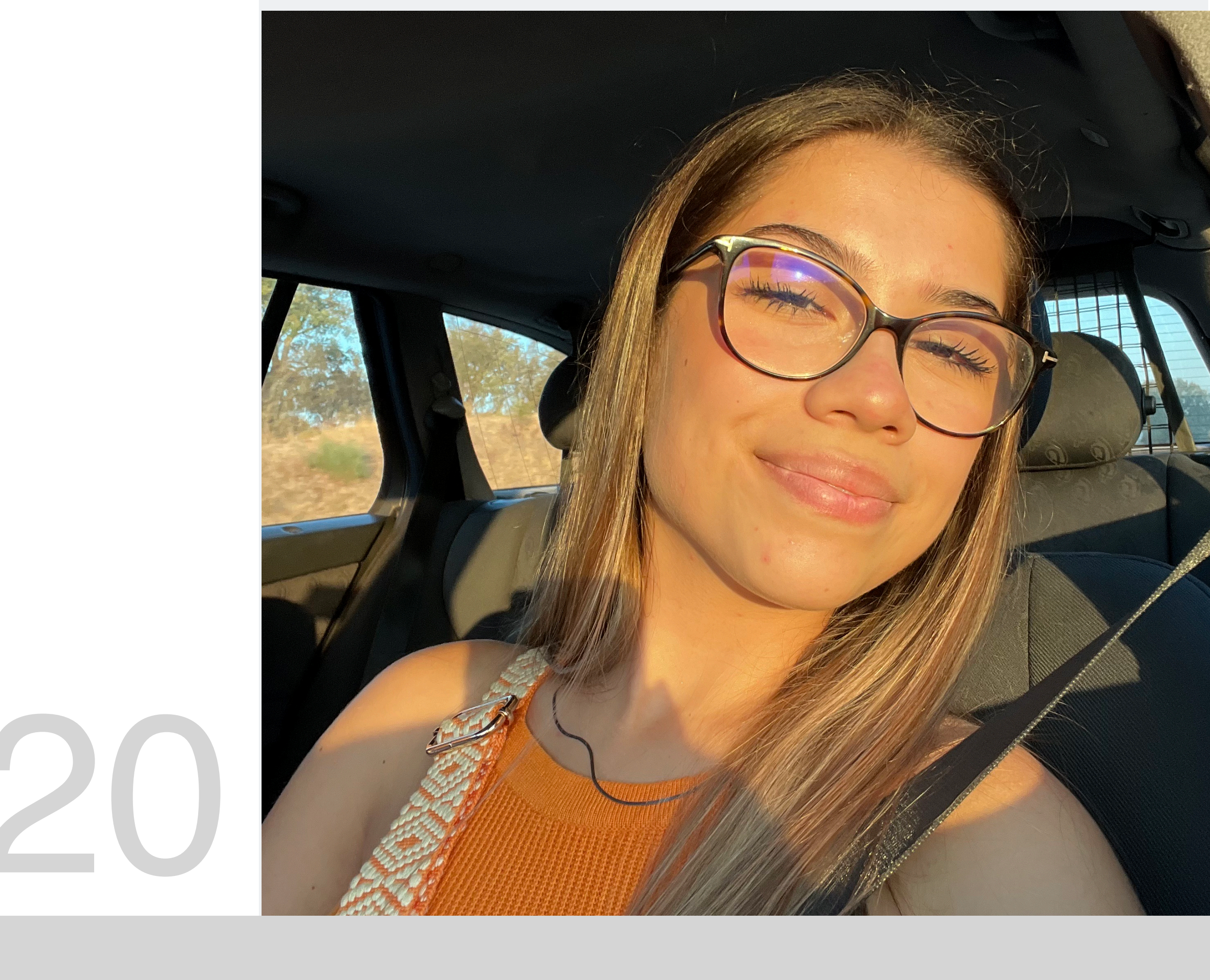

MYTA

# 20201320

#### **ÍNDICE**

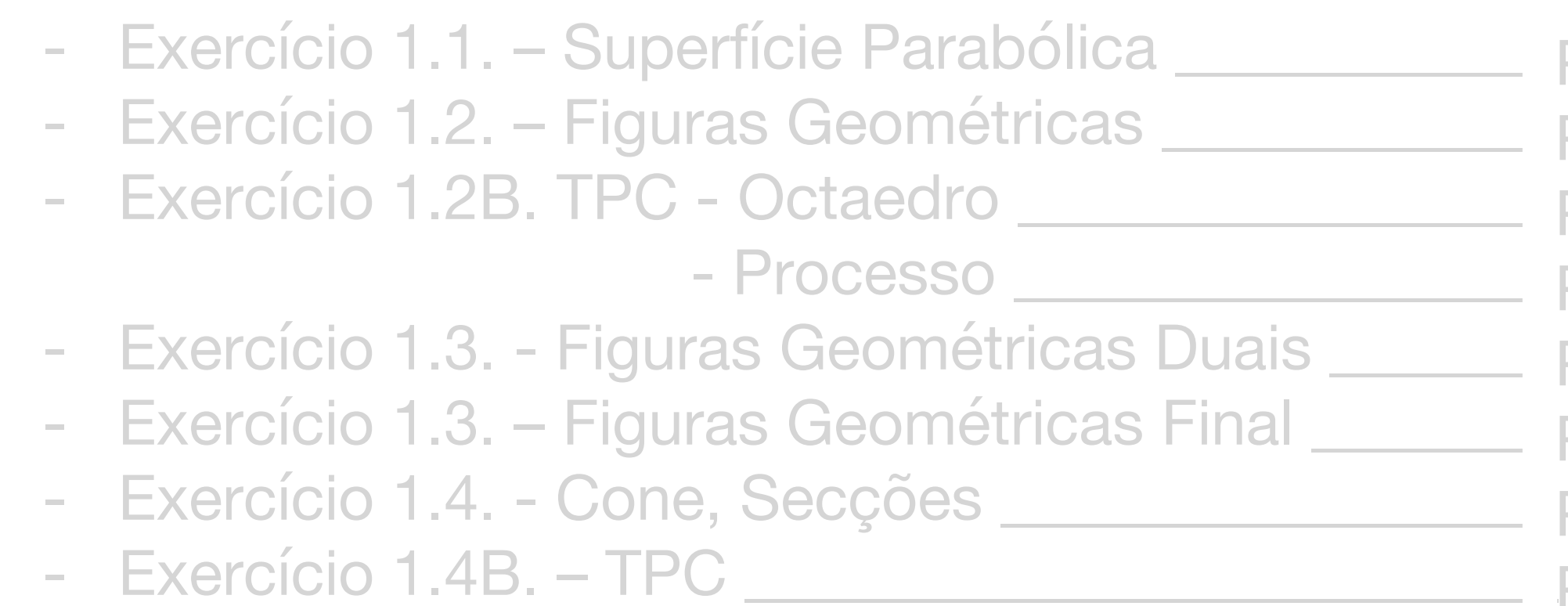

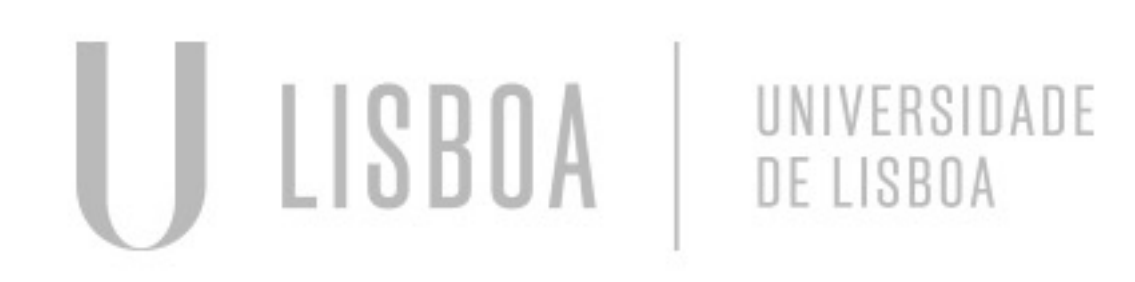

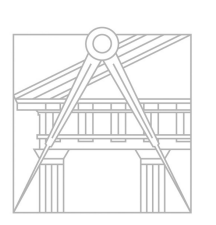

**FACULDADE DE ARQUITETURA** UNIVERSIDADE DE LISBOA

- Pág. 4-5
- Pág. 6
- Pág. 7
- Pág. 8-10
- Pág. 11
- Pág. 12
- Pág. 13-15
- Pág. 16-20

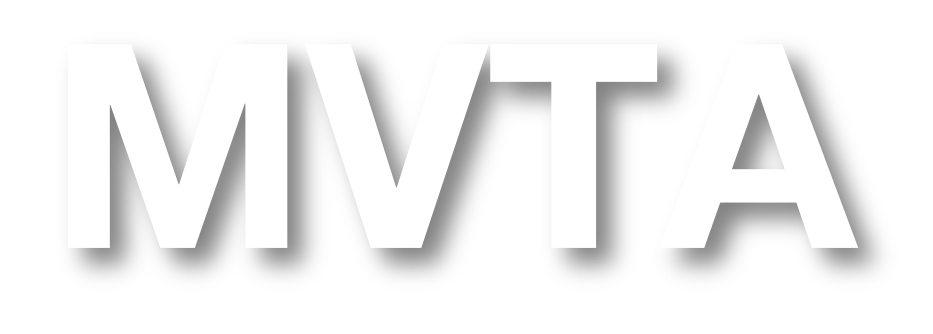

Mestrado Integrado em Arquitectura Ano Lectivo 2022-2023 2º Semestre Docente - Nuno Alão 3º Ano

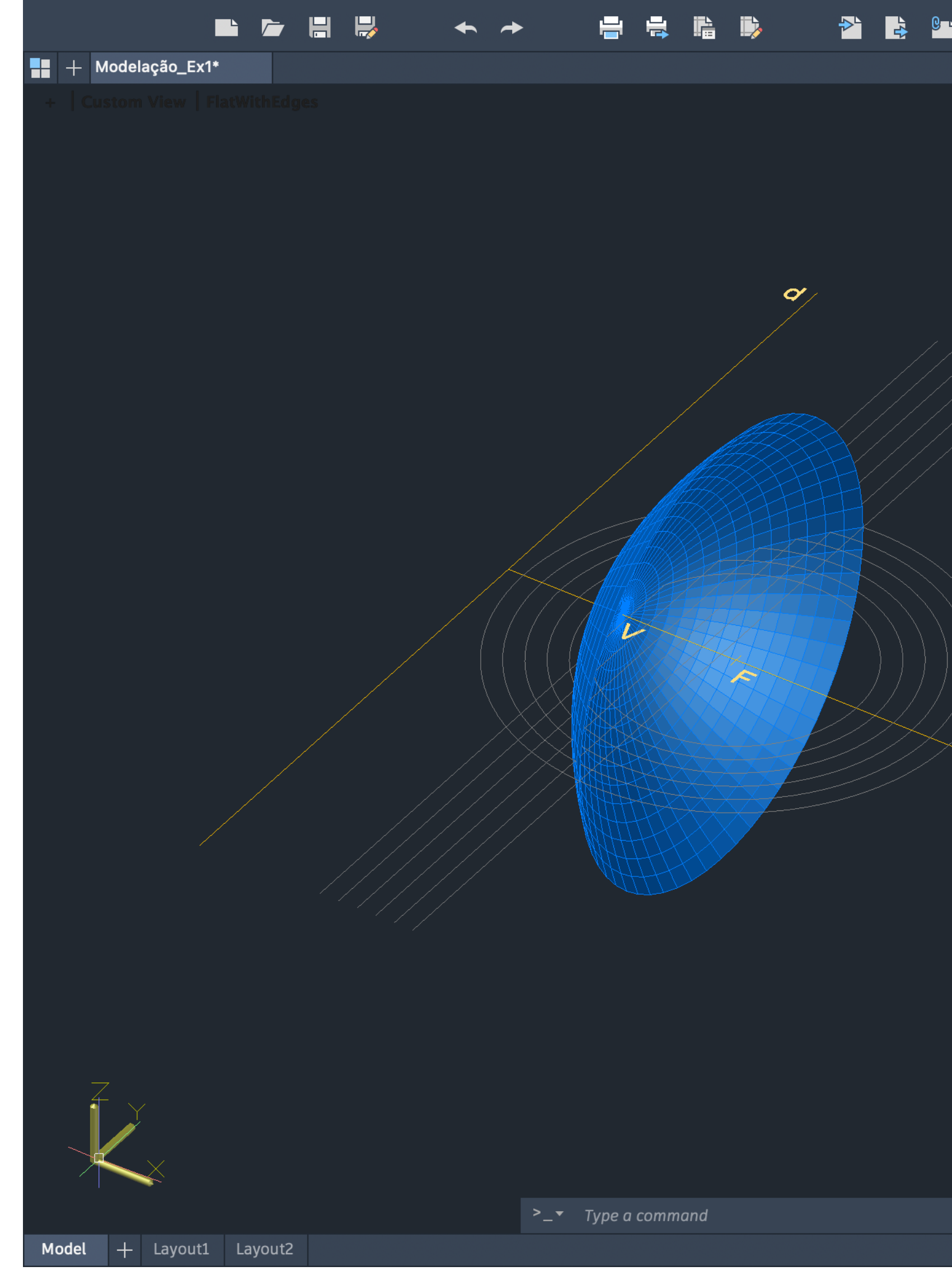

#### Exerc. 1.1 - Superfície Parabólica

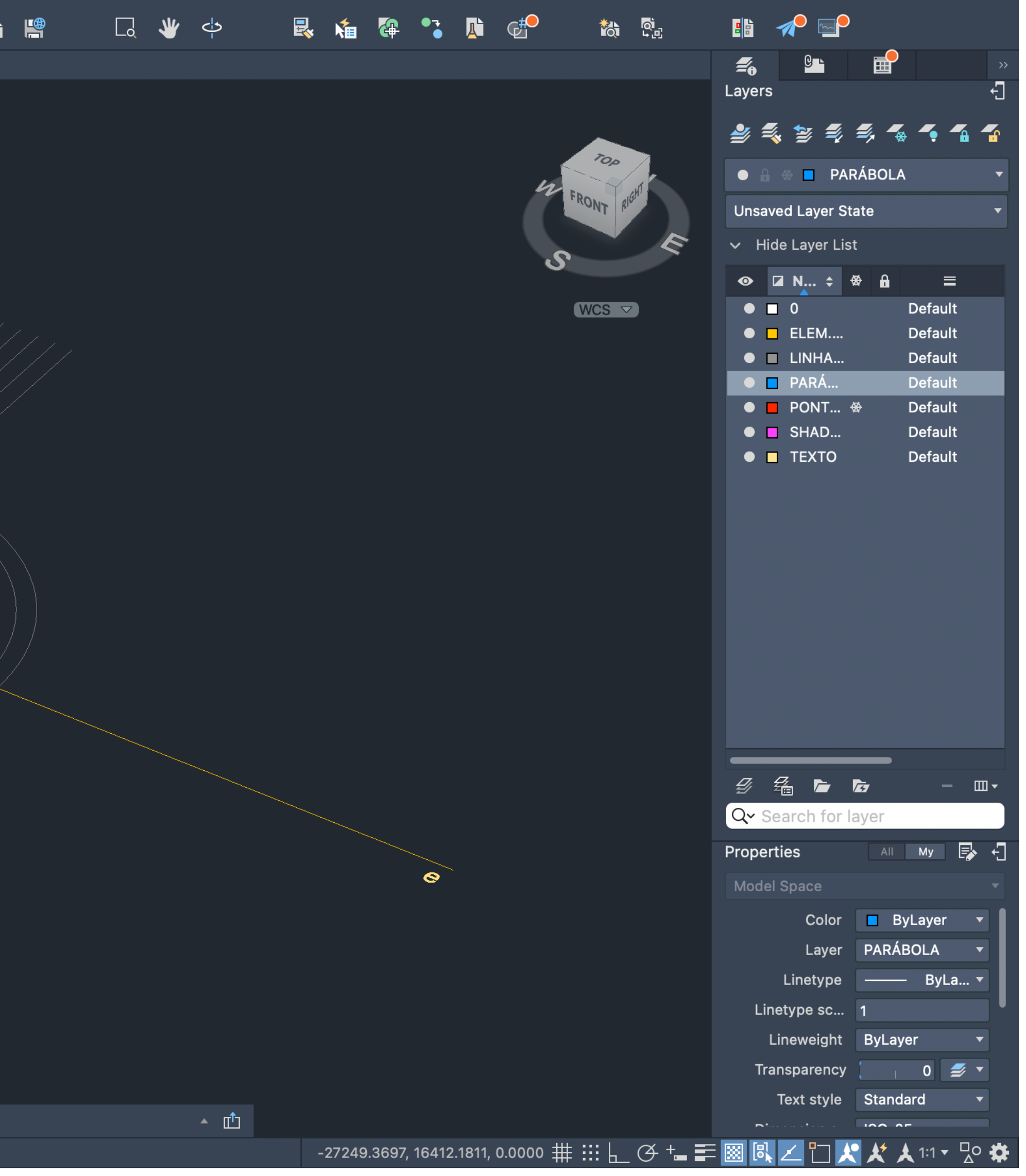

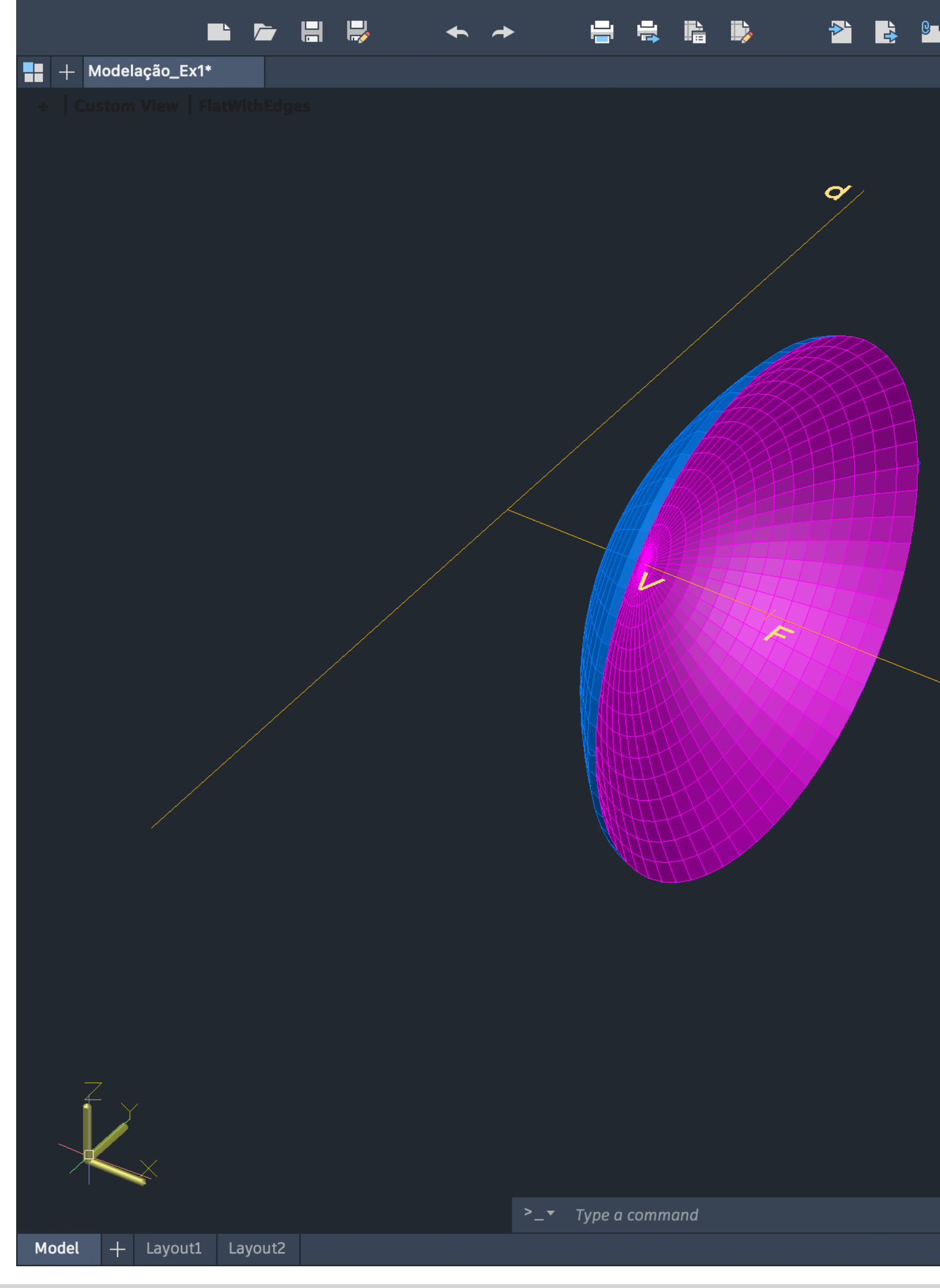

#### Exerc. 1.1 - Superfície Parabólica

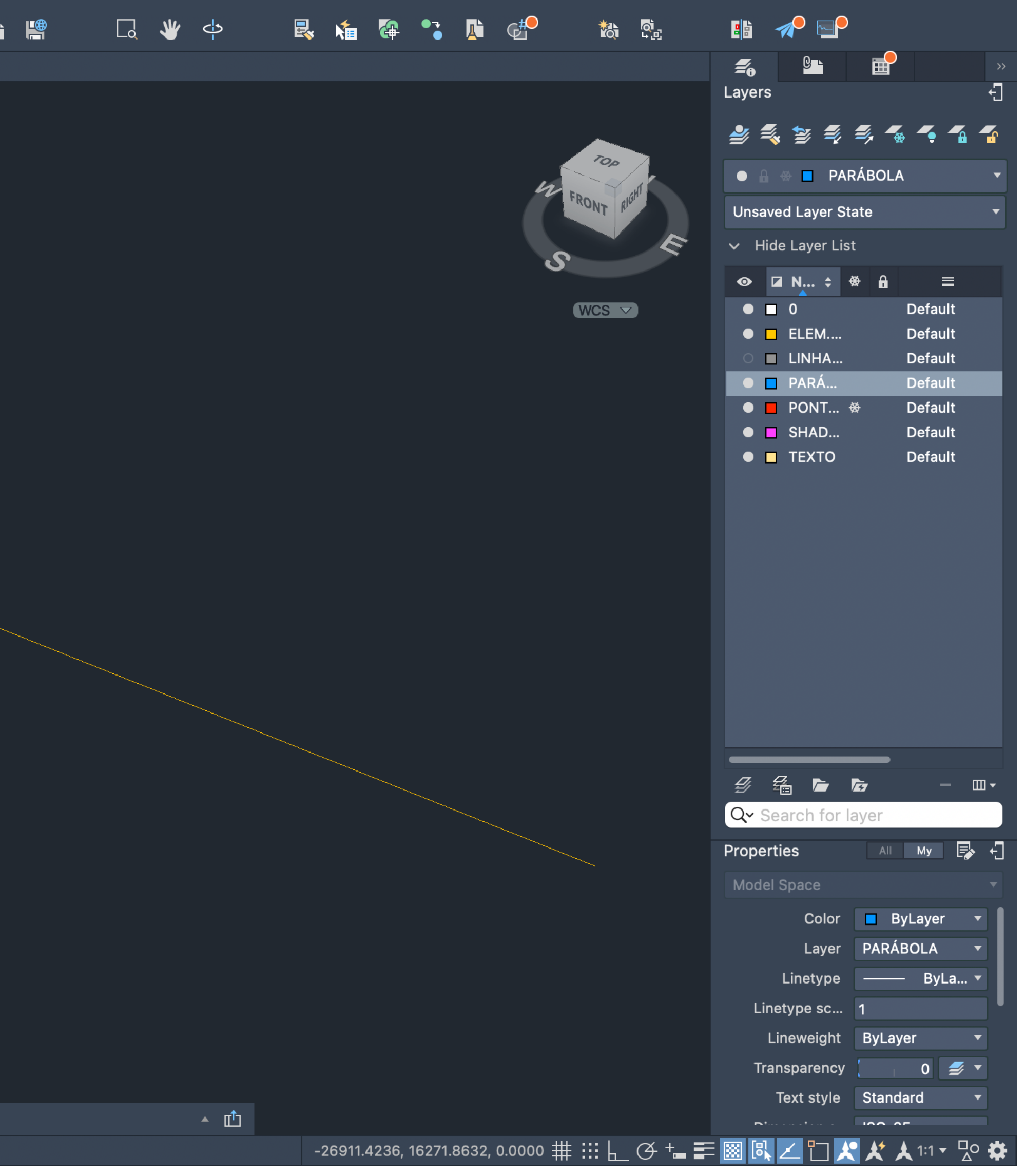

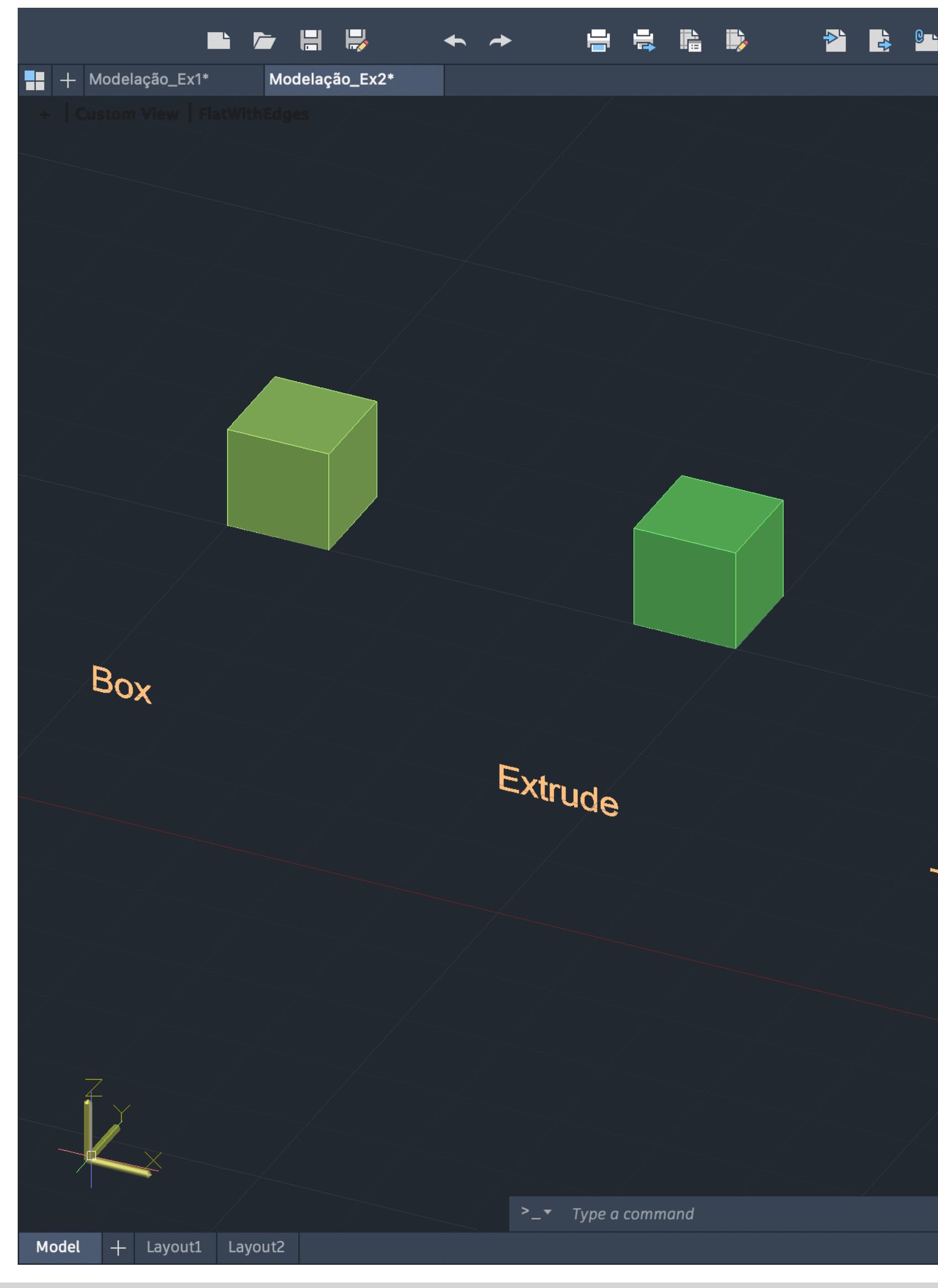

## Exerc. 1.2 – Figuras Geométricas

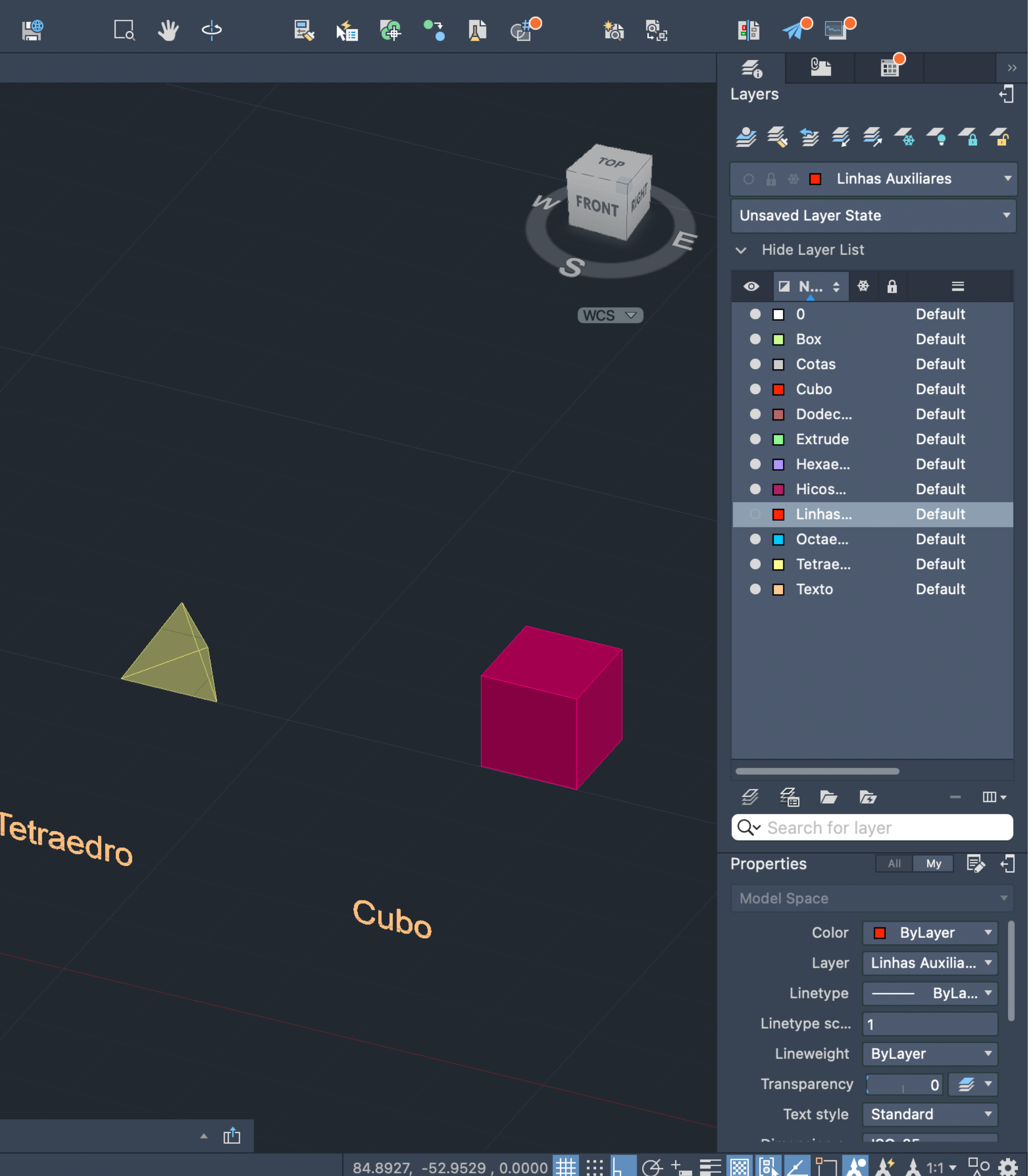

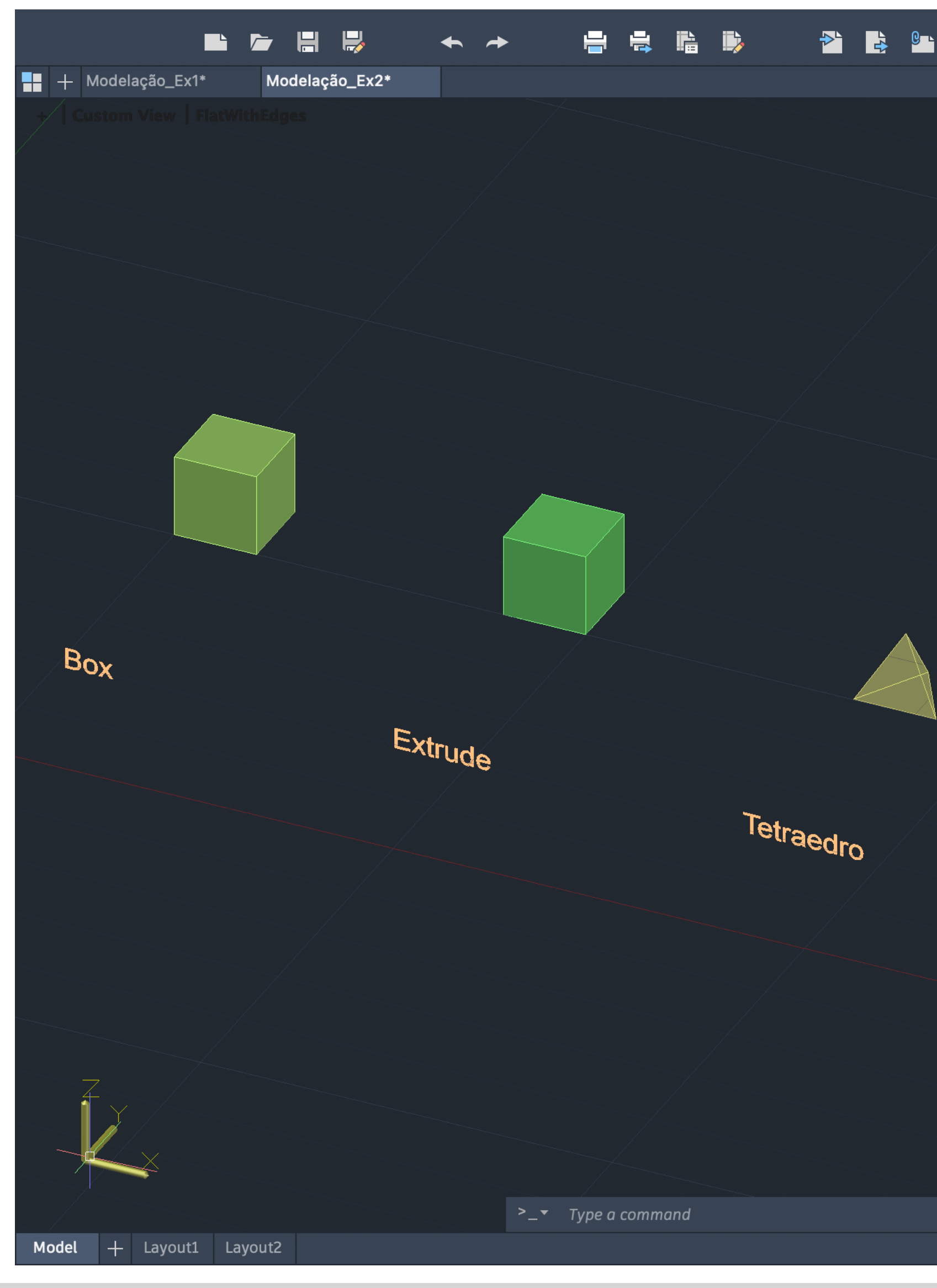

#### Exerc. 1.2B - TPC Octaedro

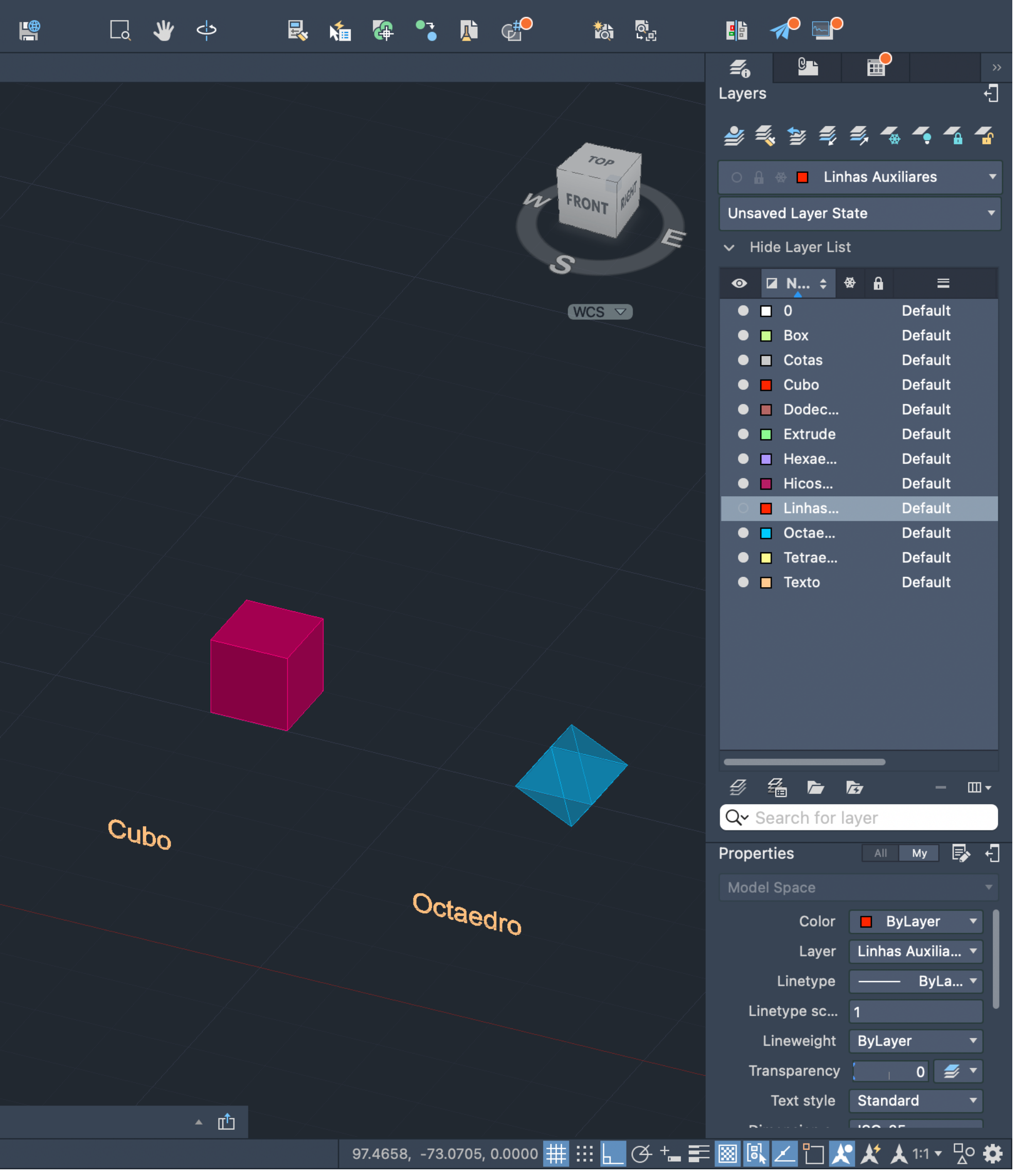

### Exerc. 1.2B - Processo

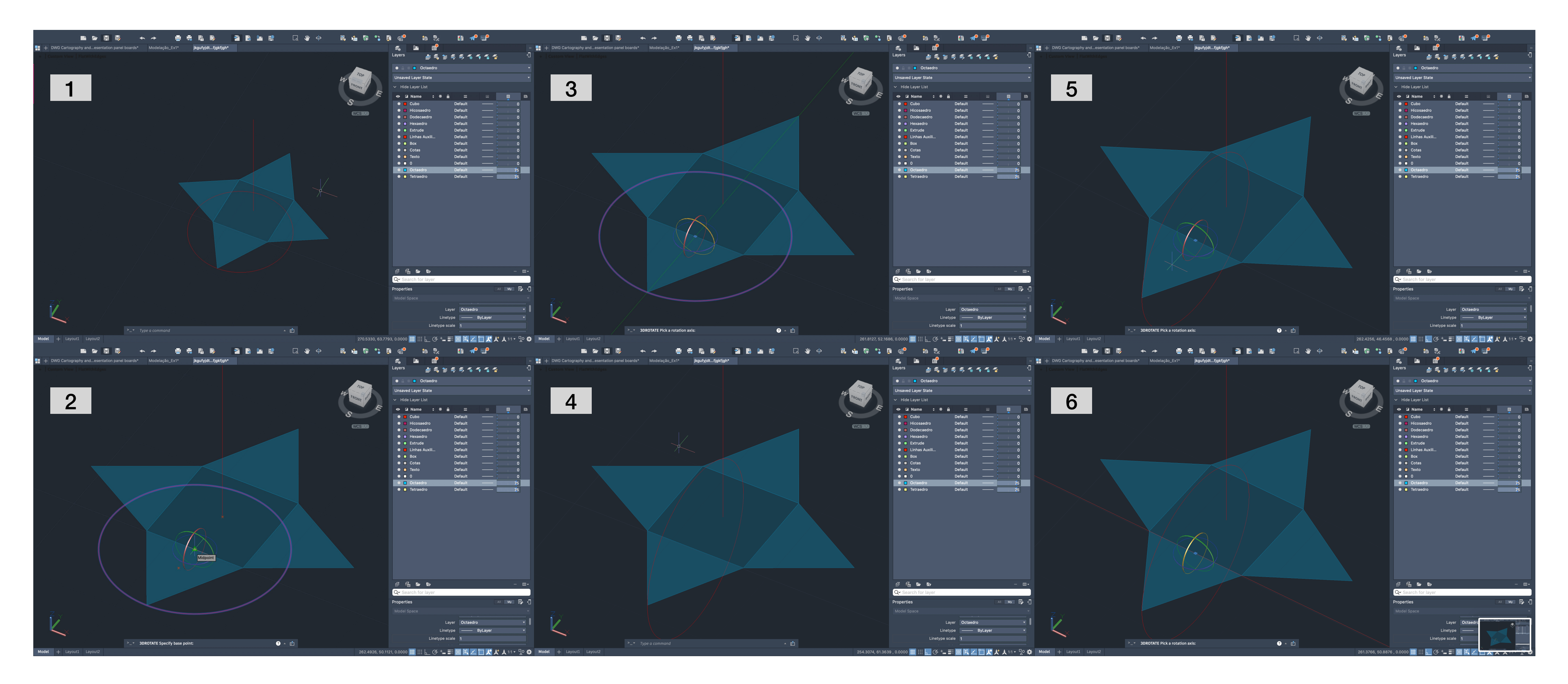

#### Exerc. 1.2B - Processo

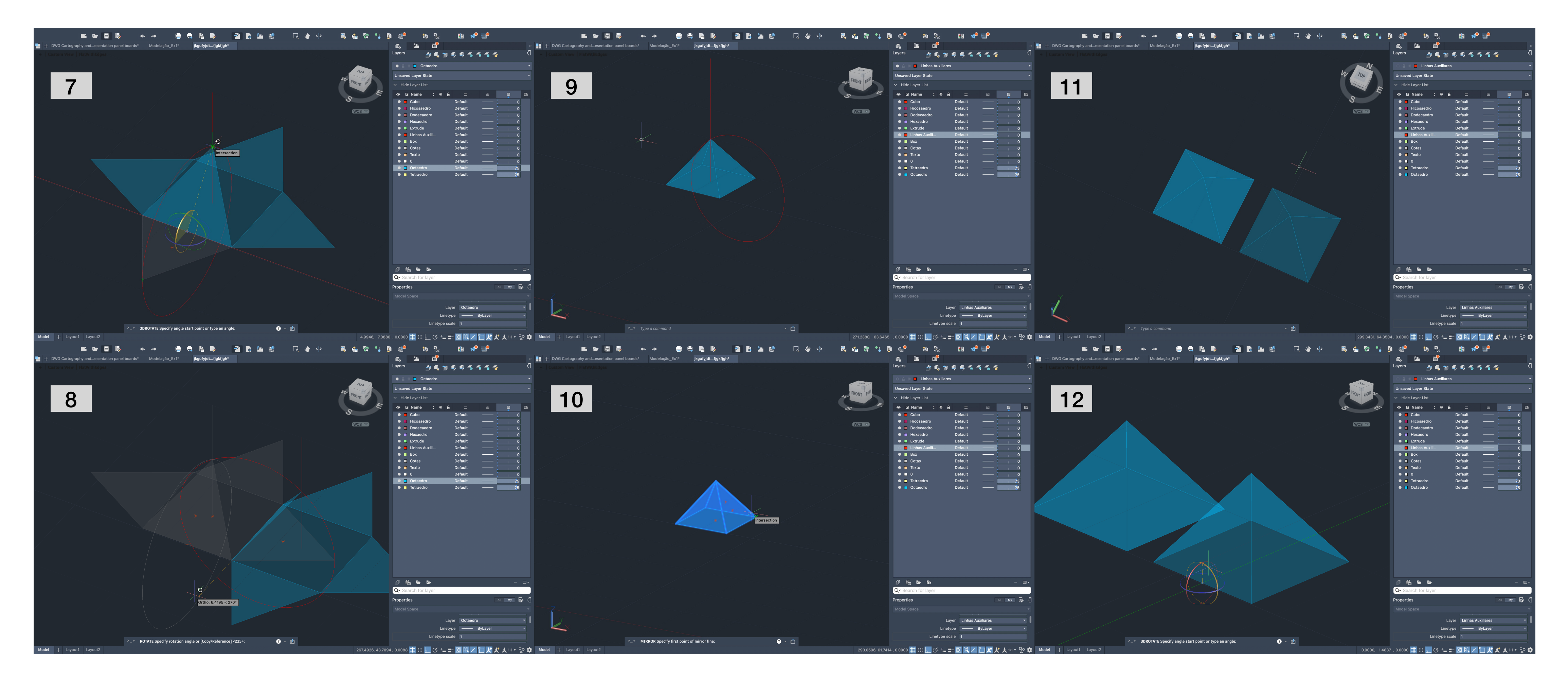

#### Exerc. 1.2B - Processo

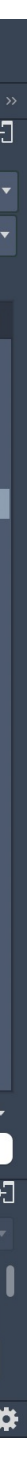

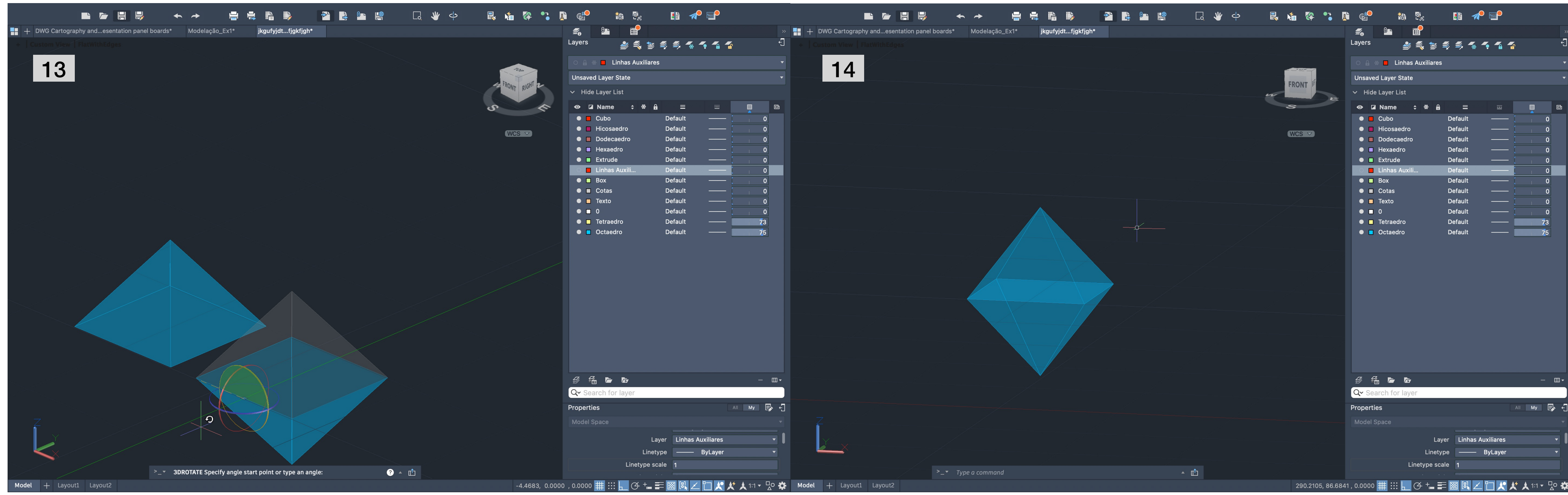

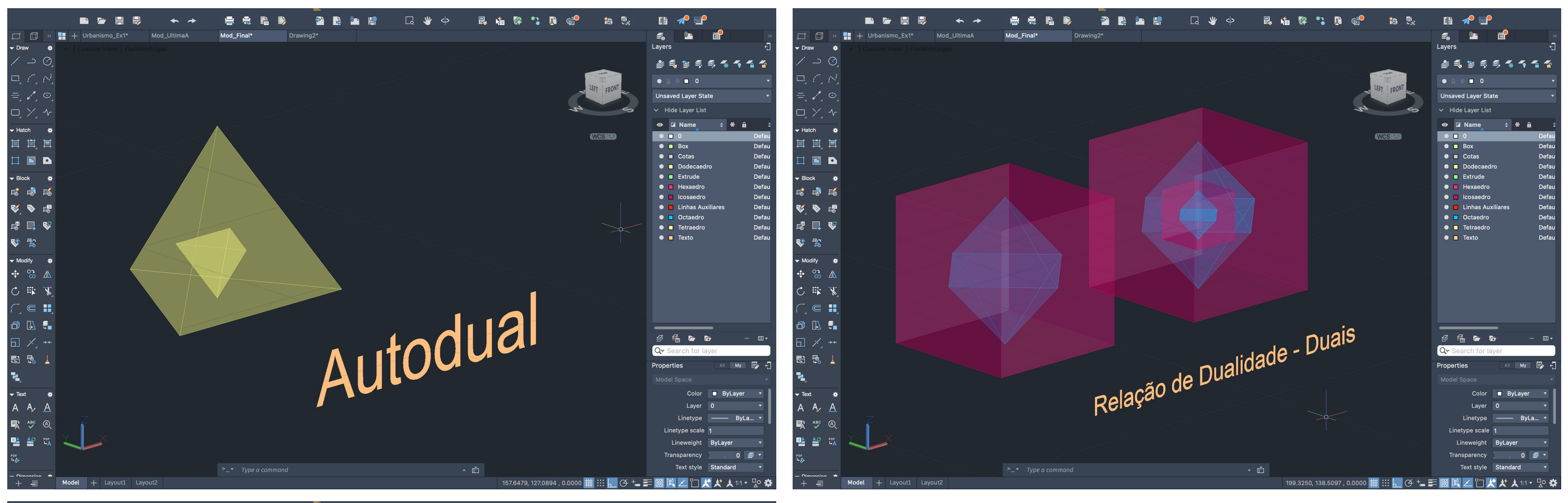

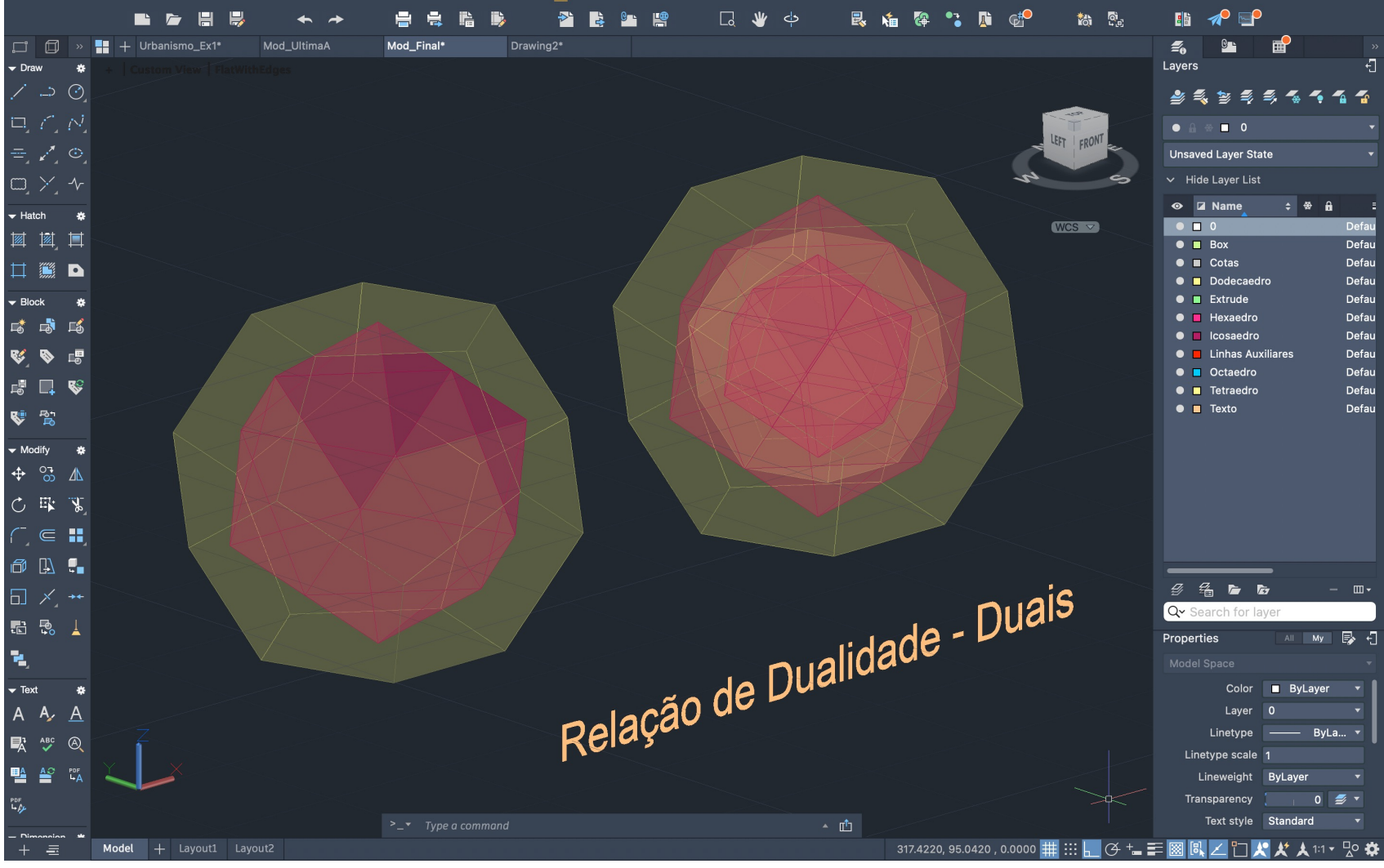

Para fazer estes objetos, que já tínhamos feito na aula anterior, usamos maioritariamente o comando Align, selecionando sempre o objeto que queremos encaixar no interior. Nisto selecionamos as arestas do que está selecionado e respetivo centro geométrico da peça maior onde vai encaixar, e colocamos Yes, para que este seja escalado. O processo repete-se na medida de vezes que tencionarmos repetir o encaixe dos mesmos. No caso do Tetraedro, tivemos de fazer um 3DRotate, de forma a invertê-lo 90° sob o eixo Y, e depois sim fazer os passos que referi anteriormente.

#### Exerc. 1.3 – Figuras Geométricas Duais

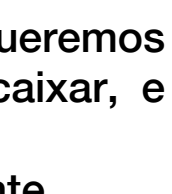

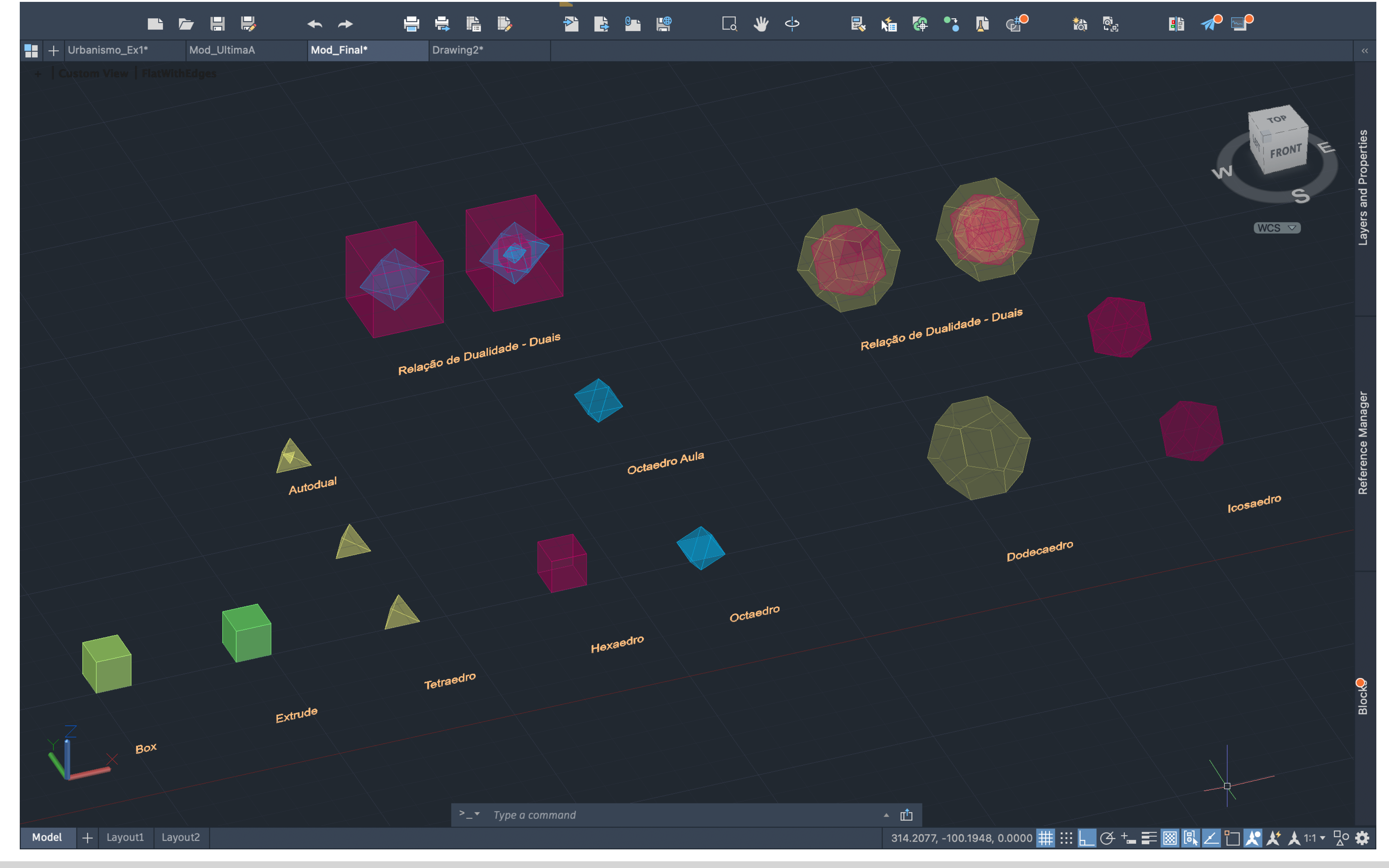

## Exerc. 1.3 - Figuras Geométricas Final

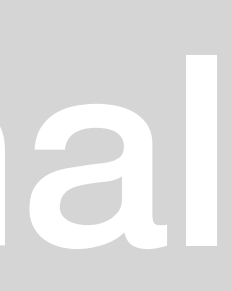

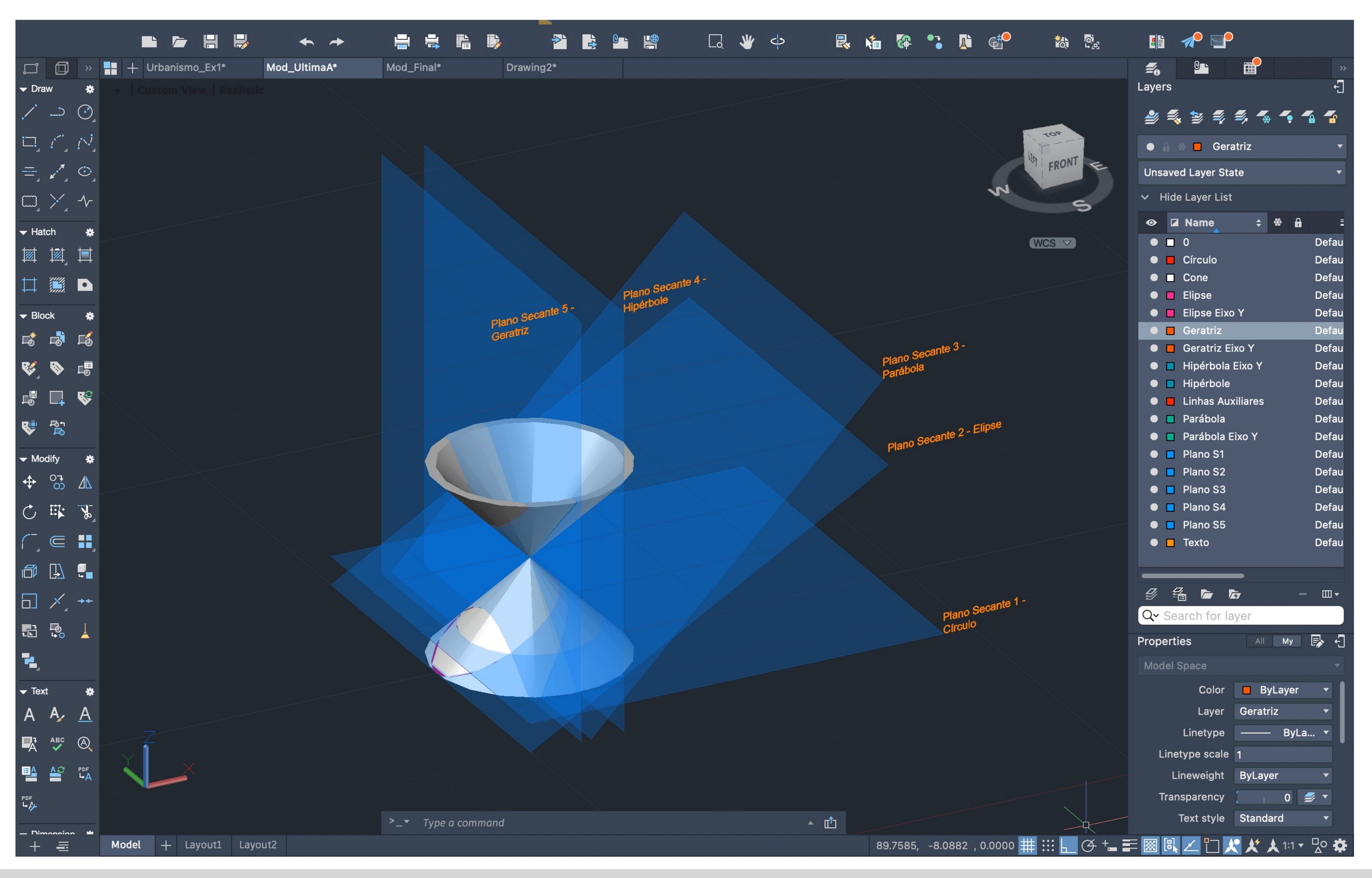

#### Exerc. 1.4 – Cone\_Secções

Este exercício foi elaborado em aula. É importante referir que foram feitas Layers para cada tipo de elemento, como podemos ver na imagem. Começamos por fazer um cone – fizermos o comando Cone, e escolhemos as coordenadas 50,50, como ponto de partida da nossa figura, com raio 10 e 10 de altura, de seguida fizemos Shade para sombreá-lo.

Fizemos o comando Copy – escrevemos last e fazemos Enter -> <Displacement>: 0,0,0 Enter –> 0,0,-1, para que o cone desca 1 ao longo do eixo Z – assim ficamos com um cone por baixo do outro.

Seguidamento fizemos o comando Subtract, escrevemos Last e fazemos Enter, e as bases dos cones alinham-se, formando um objeto com "expessura".

Nisto fazemos o comando Mirror3D, escrevemos last -> <1º ponto> Vértice do Cone -> <2º ponto> [ligar Ortho] Ponto ao longo de paralela ao eixo  $X \rightarrow \langle 3^\circ \rangle$  ponto Ponto ao longo de paralela ao eixo Y. E com isto vamos obter um cone espelhado, formando uma "ampulheta". Seguidamente vamos desenhar os Planos Secantes. Fazemos o comando Polyline e com o Ortho ligado, fazemos superfícies retangulares, como podemos ver a azul na foto ao lado; fazemos o comando Hatch (solid) e preenchemos o retângulo (posteriormente metemos transparência) e fazemos Group selecionando o Hatch e as Polylines que formam o retângulo. Selecionamos o Plano e fazemos Copy com base point num dos vértices e colamos sob esse mesmo vértice, mais 4 planos. Depois fazemos o comando 3DRotate, selecionamos um plano, e vamos roda-lo com basepoint no Quadrante onde estes de intersetam (do lado esquerdo do cone). Eu no caso rodei sob o eixo Y, eixo verde. E vamos rodar o Plano Secante 2, 30º, e sequencialmente e repetindo sempre este comando, o PS3, 45º, o PS4 e PS5, 90º. E no fim, vamos fazer o comando Move, e mover o PS5 ligeiramente à frente, o PS4 para o eixo simétrico da ampulheta, o PS3 ligeiramente à frente do PS4, o PS2 fica no mesmo sítio, e o PS1, que não sofreu rotação, vamos subi-lo 1.

Com tudo isto feito, vamos fazer o comando Section e selecionamos a ampulheta, fazemos Enter, e selecionamos o plano do qual queremos obter a secção, e vamos fazê-lo com todos os planos.

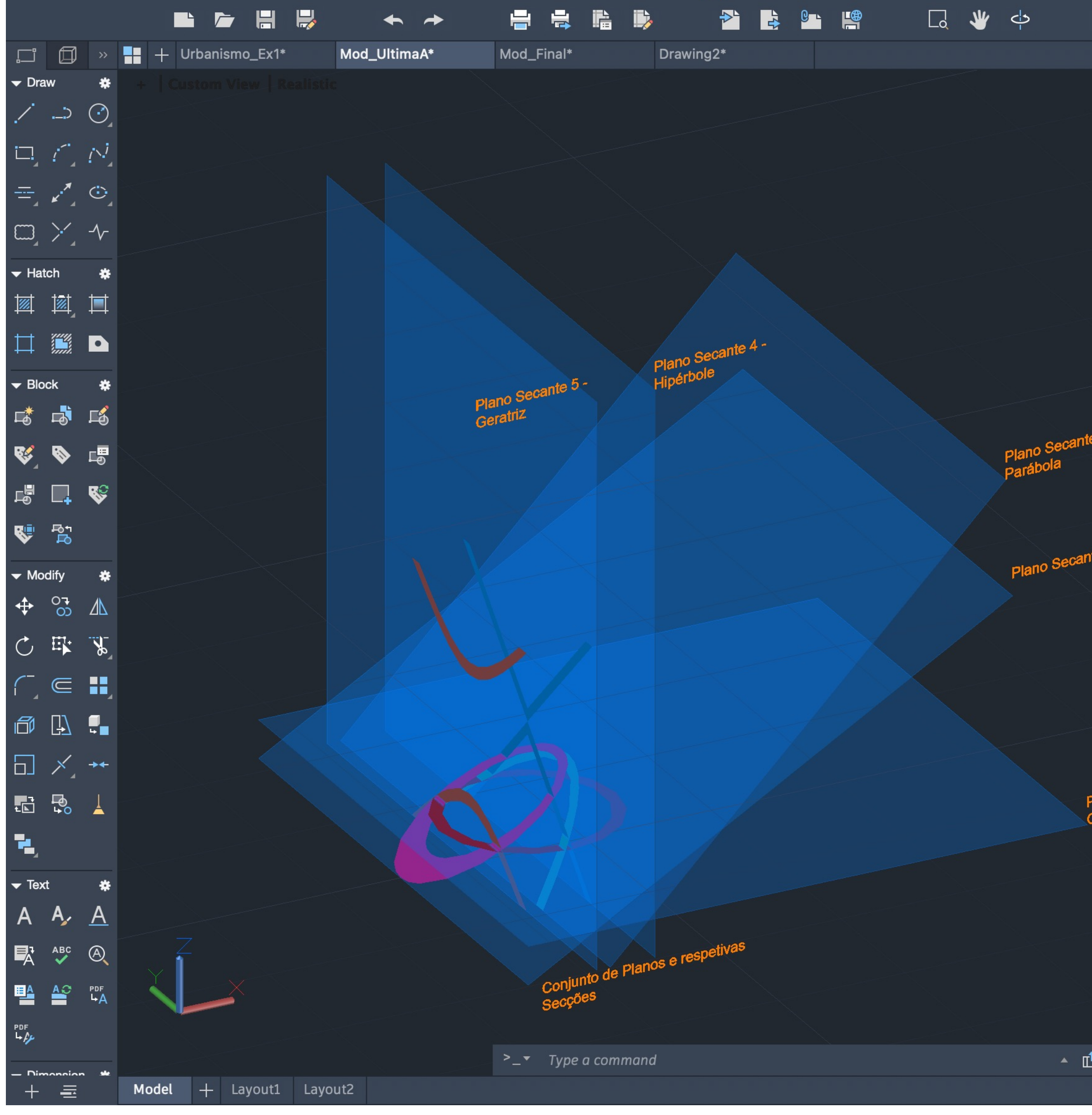

#### Exerc. 1.4 – Cone\_Secções

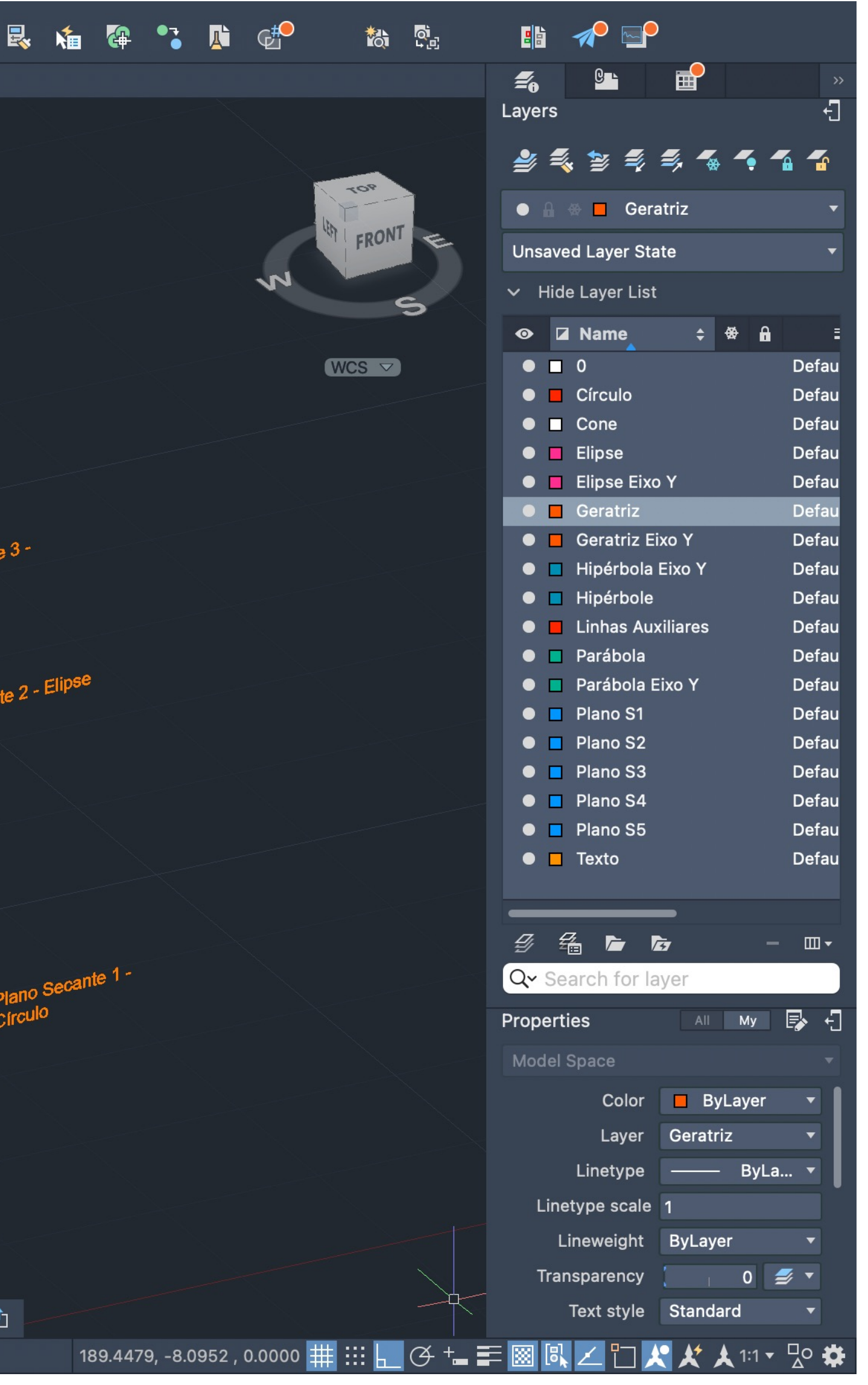

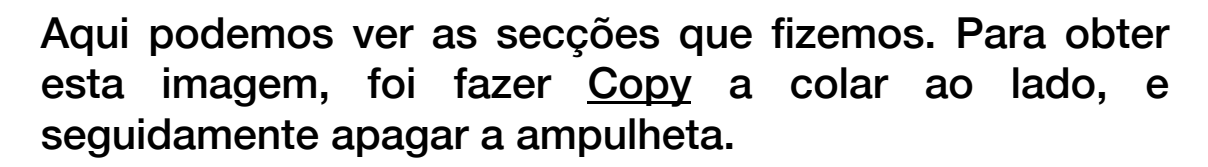

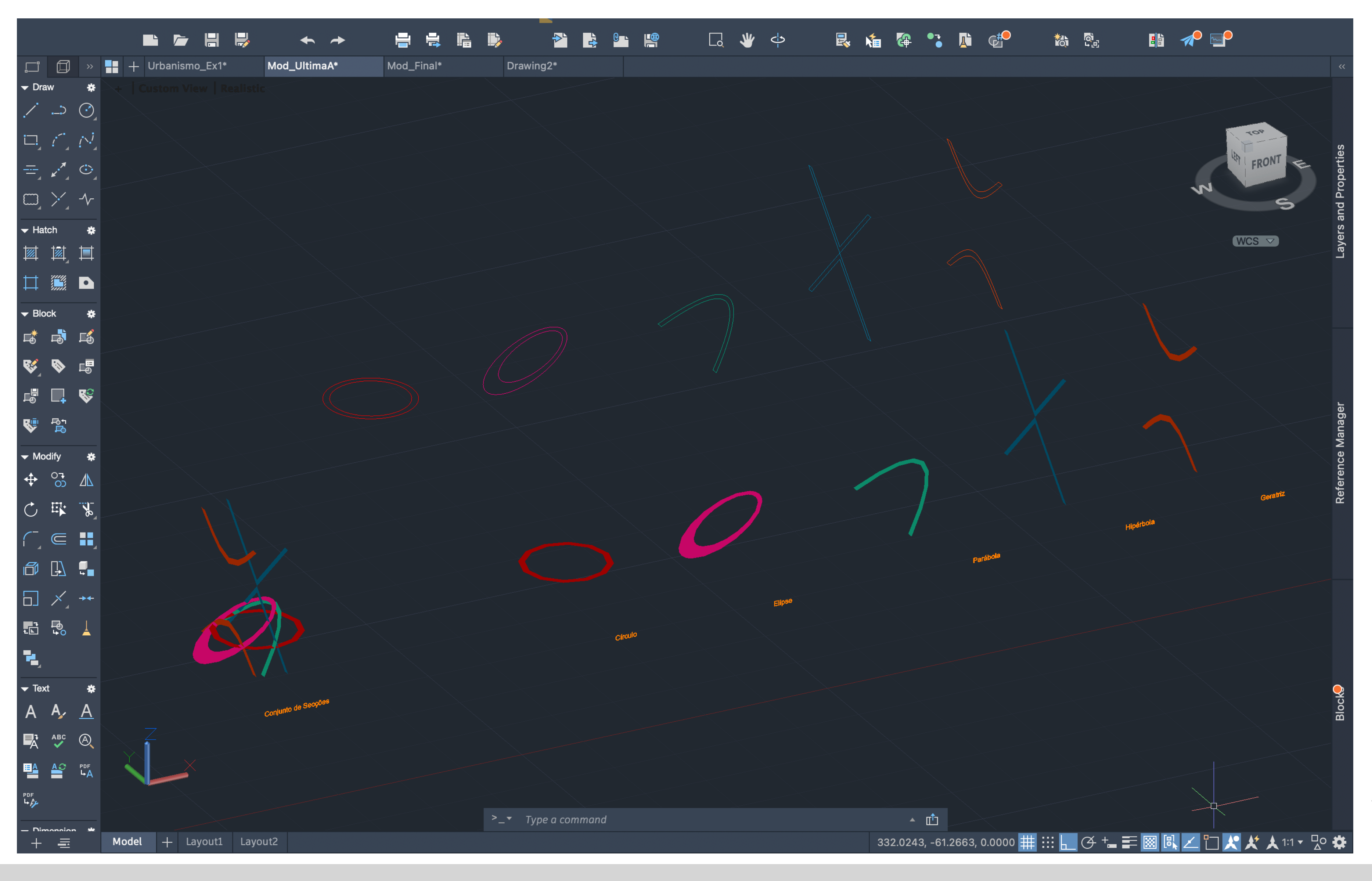

#### Exerc. 1.4 – Cone\_Secções

Neste caso, separei as secções dos planos, com o mesmo método do slide anterior, e apaguei os planos. Seguidamente fiz Copy de cada secção individualmente, e nas que aparecem sem preenchimento, selecionei-as e fiz o comando Explode, e foi a partir destas figuras (com Explode) que fiz os objetos que vêm nos próximos slides.

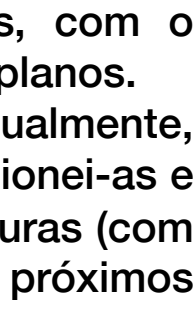

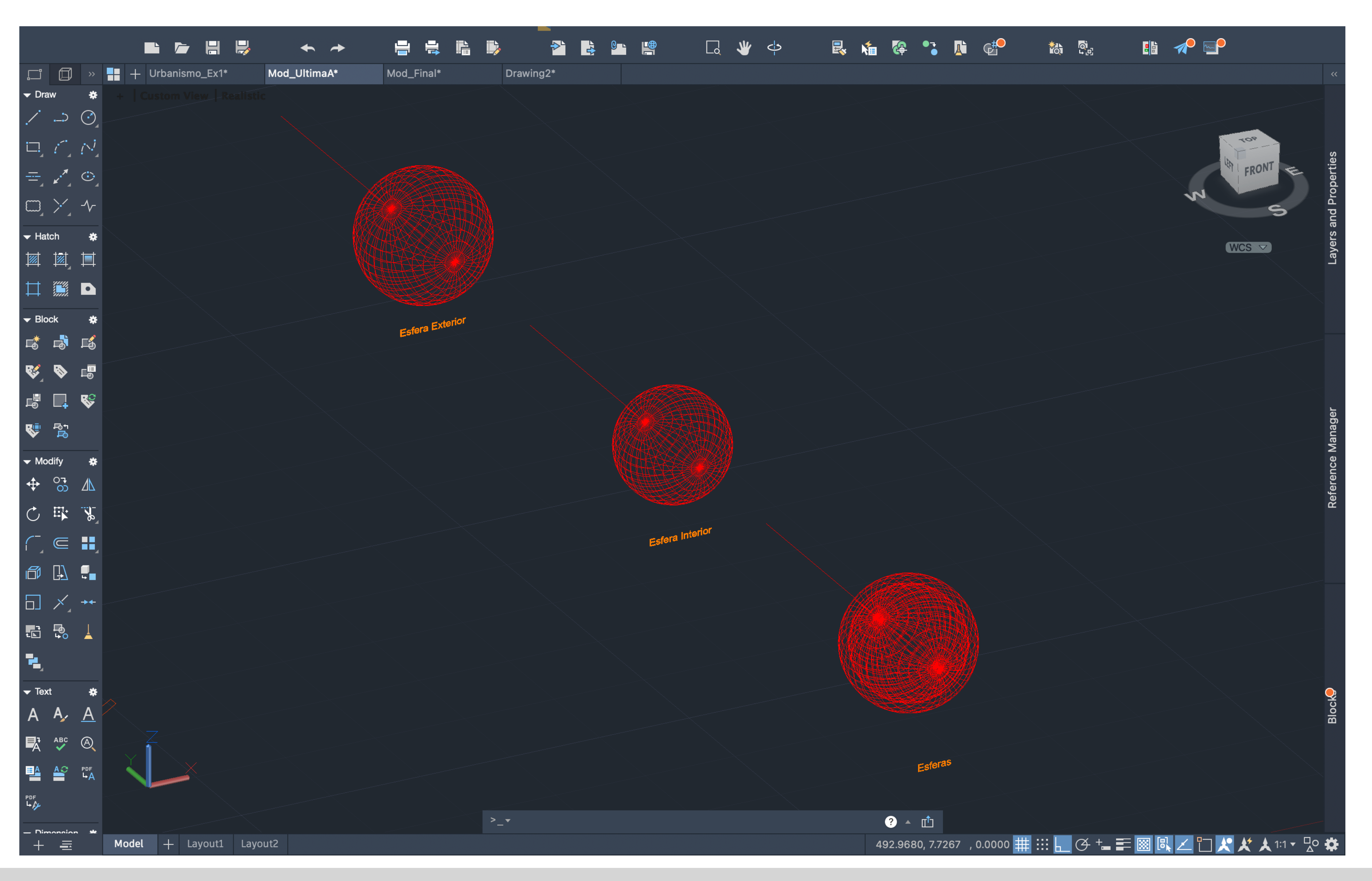

Para fazer os elementos geométricos que se seguem, e como visto anteriormente, separamos as secções originadas pelos planos secantes que intersetam as superfícies cónicas (ampulheta), e individualmente, geramos elementos tridimensionais, com o comando Revsurf – anteriormente programamos Surftab 1 e Surftab 2 = <40>. Com isto, puxamos um eixo guia, paralelo a Y. Fiz <u>Join</u> nos elementos que assim o pediram, ativei o comando Revsurf, selecionei a figura obtida – neste caso o círculo interior – seguidamente selecionei o eixo que tracei, *start angle* < 0>, e rotação de 360 (ou seja, estes últimos passos foi só fazer Enter duas vezes) . E esta sequencia foi exatamente a mesma para todos os objetos tridimensionais que obtive, a diferença é que nos próximos objetos, existem dois eixos de rotação . o paralelo a Y, e o eixo de simetria da figura . Por escolha pessoal, apresento uma figura com todos

os elementos sobrepostos, e as figuras obtidas separadamente .

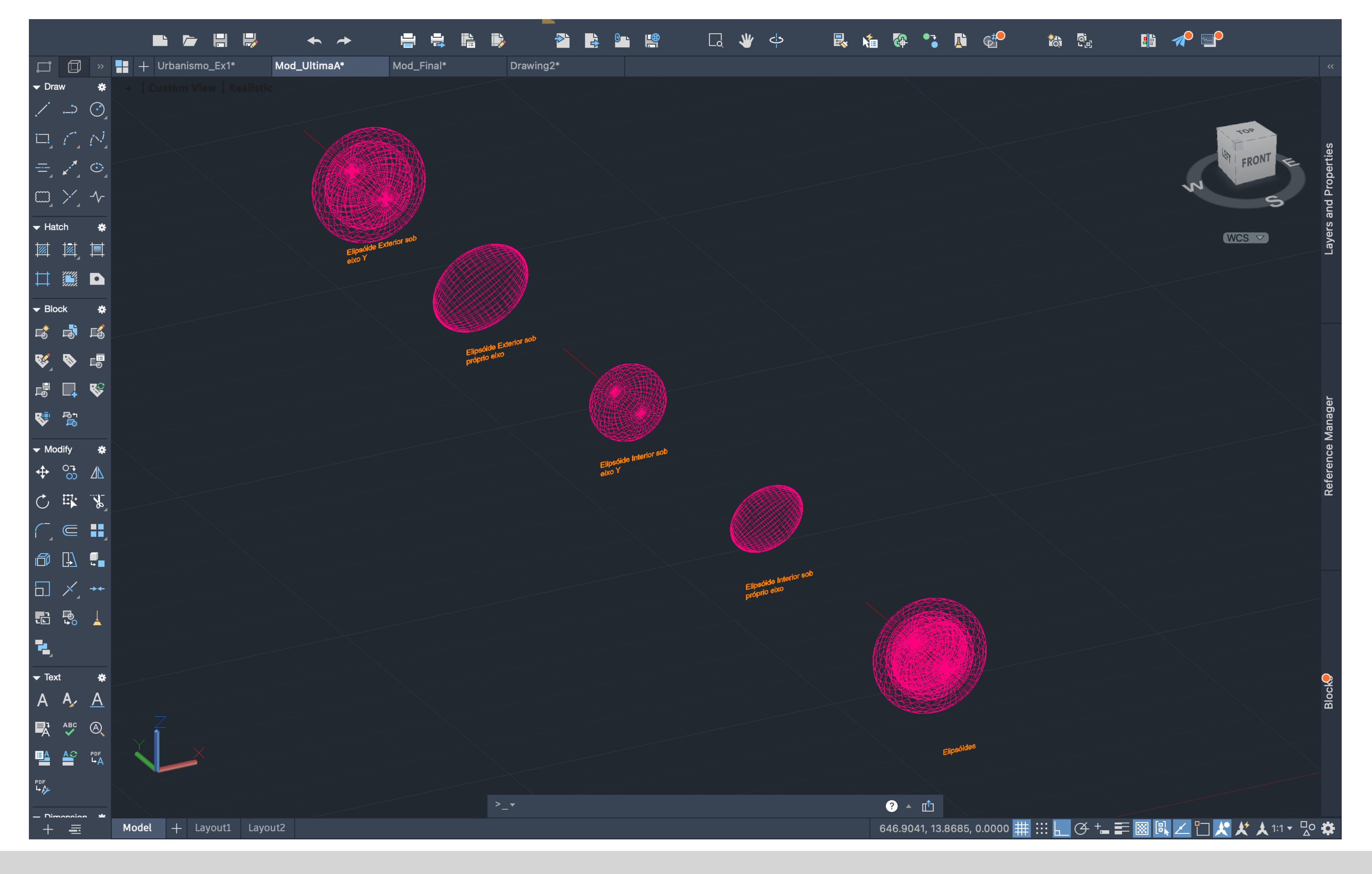

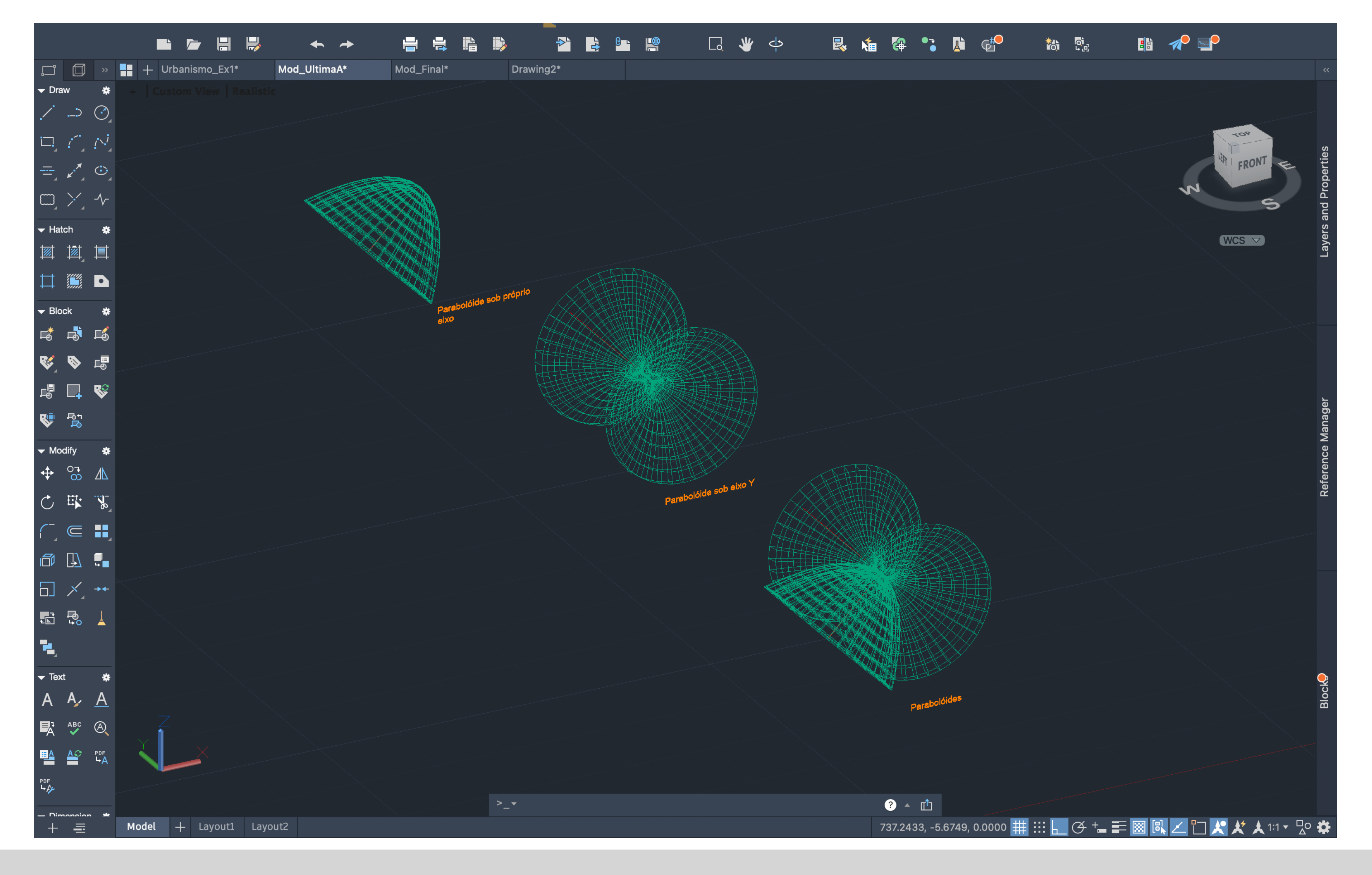

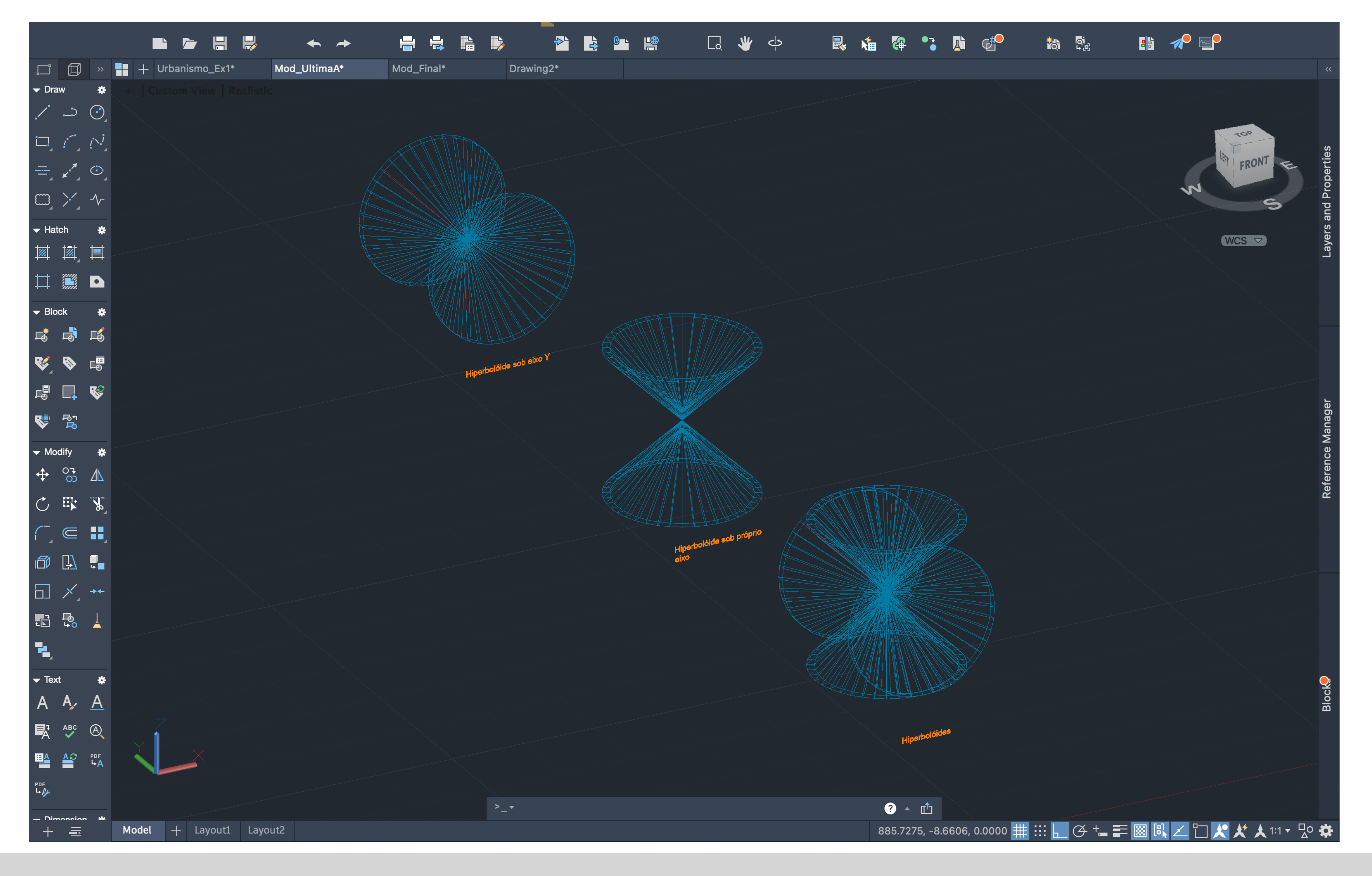

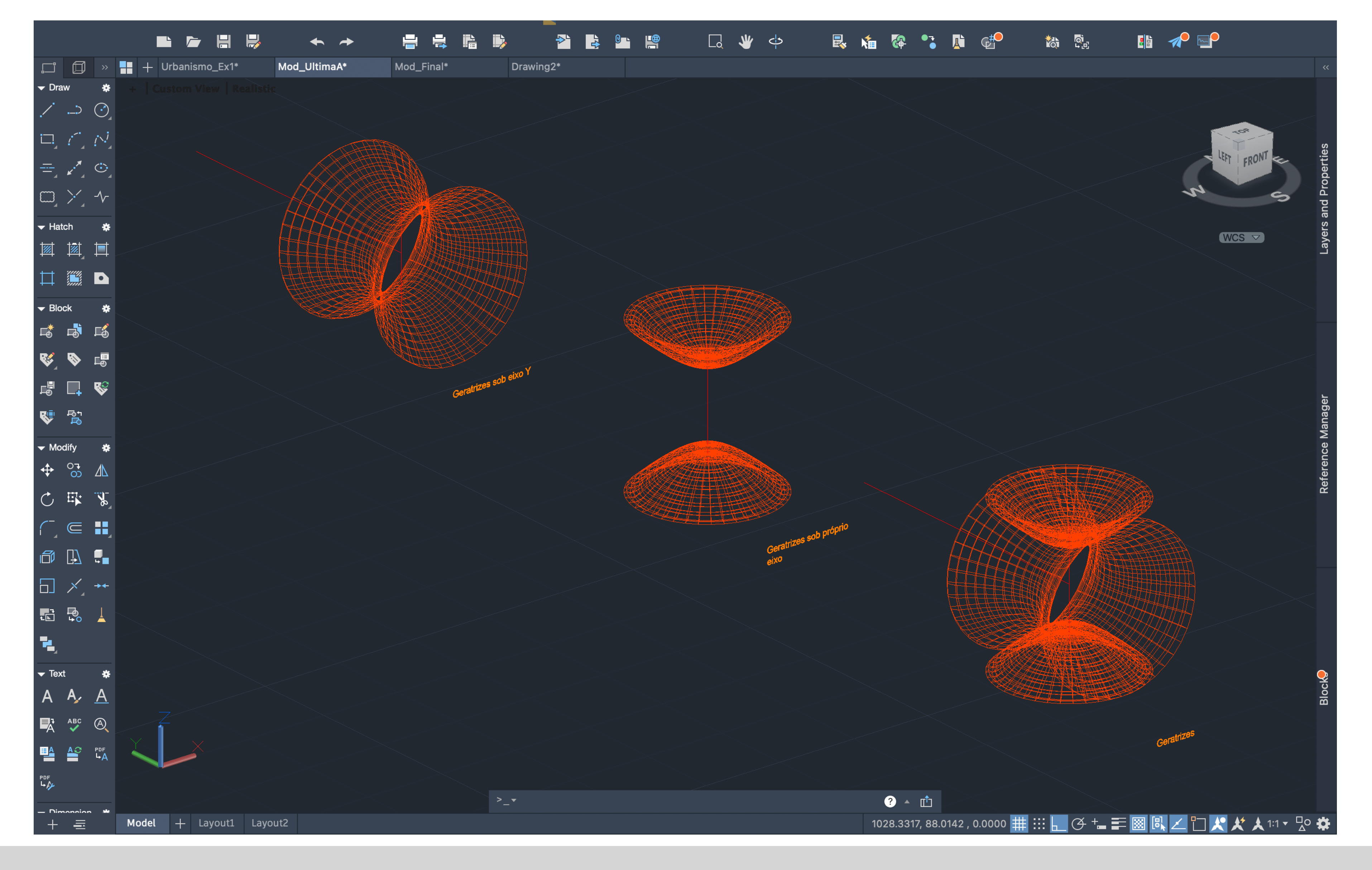